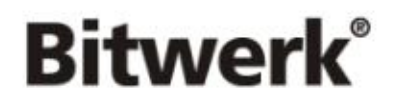

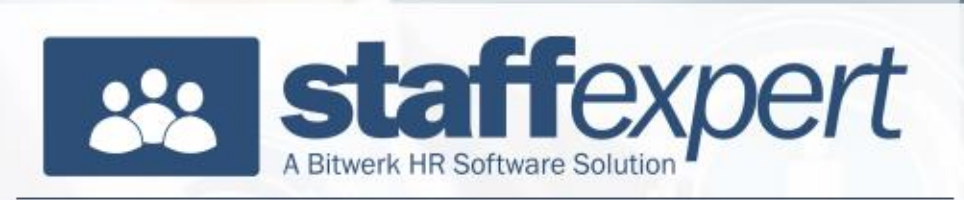

# **Änderungsmitteilung**

**zur Version 2024.1.1 (Datenversion 451)**

# Inhalt

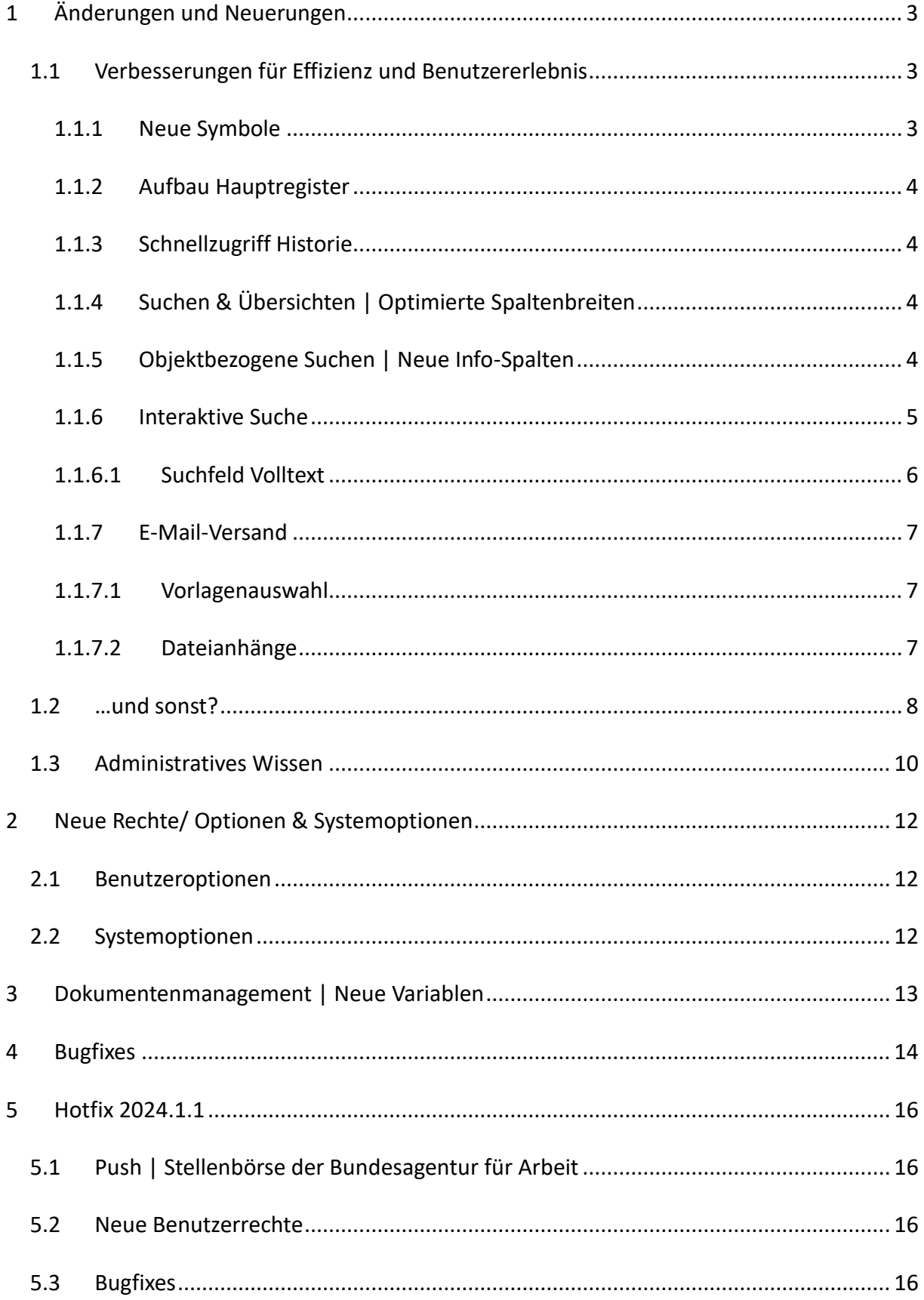

# <span id="page-2-0"></span>**1 Änderungen und Neuerungen**

# <span id="page-2-1"></span>**1.1 Verbesserungen für Effizienz und Benutzererlebnis**

Wir freuen uns, Ihnen unser brandneues Facelift für Staff Expert vorstellen zu können.

Unsere überarbeitete Oberfläche kombiniert modernes Design mit leistungsstarker Funktionalität, um Ihnen ein noch besseres Nutzererlebnis zu bieten.

# <span id="page-2-2"></span>**1.1.1 Neue Symbole**

Im Folgenden geben wir einen Überblick über die neuen Symbole und deren Bedeutung:

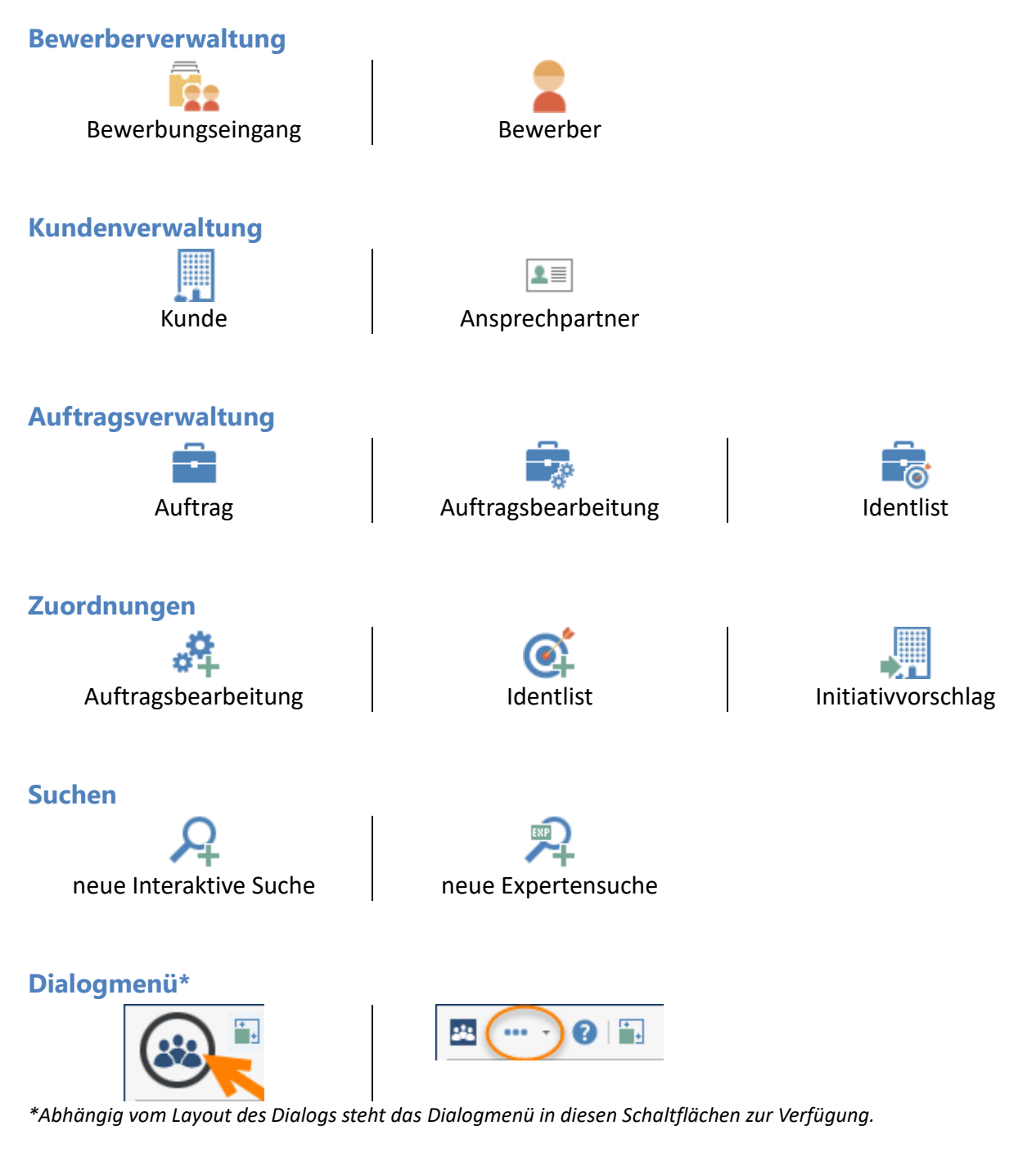

### <span id="page-3-0"></span>**1.1.2 Aufbau Hauptregister**

Zusätzlich zu den neuen Symbolen wurden Reihenfolge sowie Verfügbarkeit der Schaltflächen in den Hauptregistern optimiert.

Der Start-Reiter wurde ebenfalls überarbeitet und beinhaltet nun eine feste Liste an Standard-Funktionen. Zusätzlich dazu können, via Stammdaten, System-Suchen sowie individuelle Reports angezeigt werden. Ein individueller Start-Reiter steht nicht mehr zur Verfügung.

#### <span id="page-3-1"></span>**1.1.3 Schnellzugriff Historie**

Mit Hilfe des neuen Historien-Schnellzugriffs erhalten Sie mit wenigen Klicks Zugriff auf die von Ihnen zuletzt angesehenen Datensätze je Bereich.

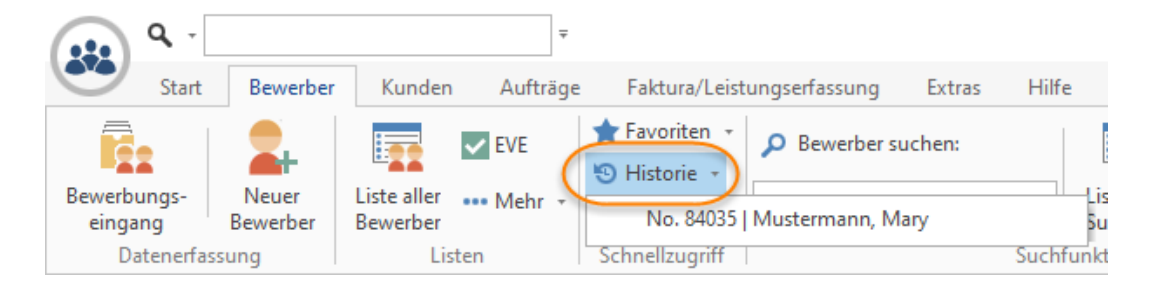

### <span id="page-3-2"></span>**1.1.4 Suchen & Übersichten | Optimierte Spaltenbreiten**

Die Spaltenbreiten für Suchen und Übersichten wurden bisher auf Basis der Stammdaten-Konfiguration initialisiert. Ab diesem Release wird der darzustellende Inhalt analysiert um eine bessere Spaltenaufteilung zu erhalten.

Die vom Anwender gewählten Spaltenbreiten können mit Hilfe der Funktion *[Übersichtslayout](https://hilfe.staff-expert.de/Staff_XP/Eigene_Einstellungen.htm)*  **[löschen](https://hilfe.staff-expert.de/Staff_XP/Eigene_Einstellungen.htm)** zurückgesetzt werden.

### <span id="page-3-3"></span>**1.1.5 Objektbezogene Suchen | Neue Info-Spalten**

Im Suchergebnis von objektbezogenen Suchen (aus dem Bewerber heraus nach Zugeo, Ist MA passenden Aufträgen oder umgekehrt) werden zwei neue Info-Spalten angezeigt. Nein Ja Nein Nein Die Spalte *Zugeo.* weist darauf hin, dass der Bewerber bereit via Nein Nein Auftragsbearbeitung oder Identlist diesem Auftrag zugeordnet ist. Nein Nein Nein Nein In der *Ist MA* wird darauf hingewiesen, dass der Bewerber zurzeit Mitarbeiter bei Ja Nein dem Auftraggeber (Kunden) des Auftrags ist. Damit ein Bewerber als Mitarbeiter **Nein** Nein erkannt wird, muss in der aktuellen Vita-Station die Verknüpfung zum Kunden gesetzt sein.

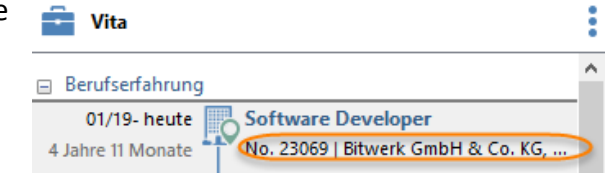

#### <span id="page-4-0"></span>**1.1.6 Interaktive Suche**

Auch die interaktive Suche wurde für ein besseres Nutzererlebnis überarbeitet.

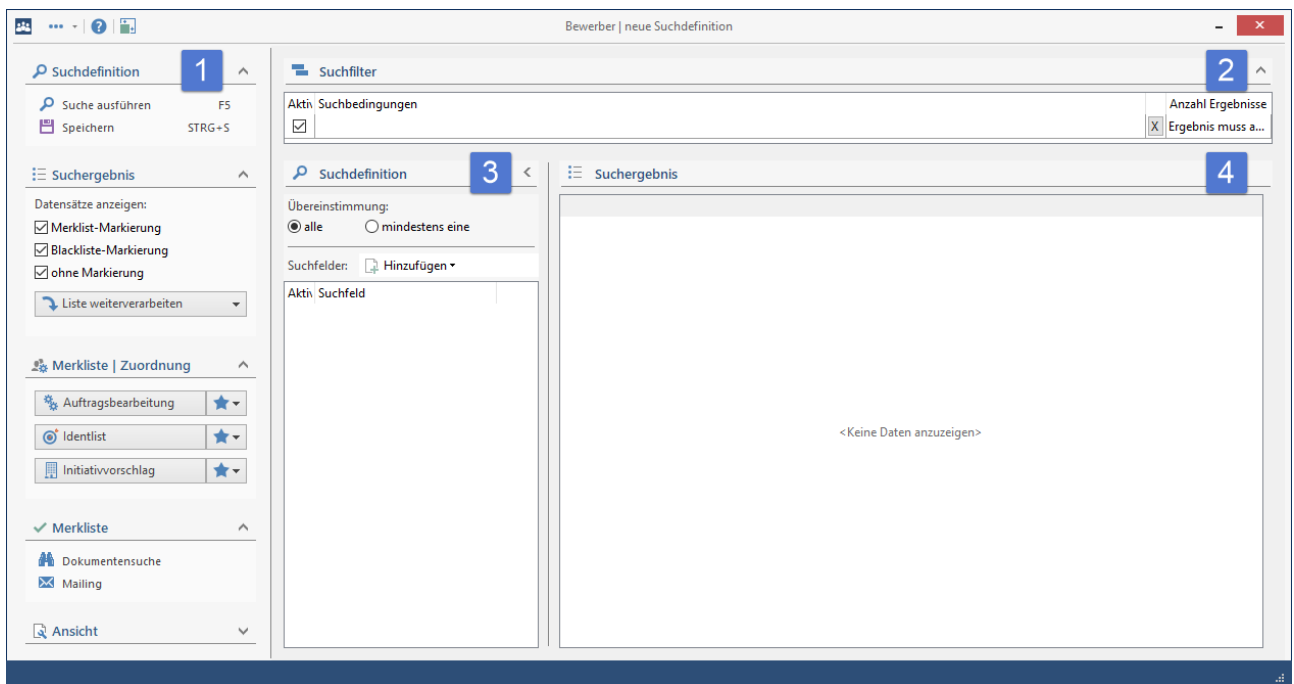

Die wichtigsten Funktionen finden Sie nun in einer Toolbar 1 im linken Bereich des Dialogs. Hier stehen neben der Weiterverarbeitung des Suchergebnisses auch Zuordnungsfunktionen sowie die Dokumentensuche und das Mailing zur Verfügung. Im Bereich *Ansicht* kann die Darstellung des Suchergebnisses konfiguriert werden.

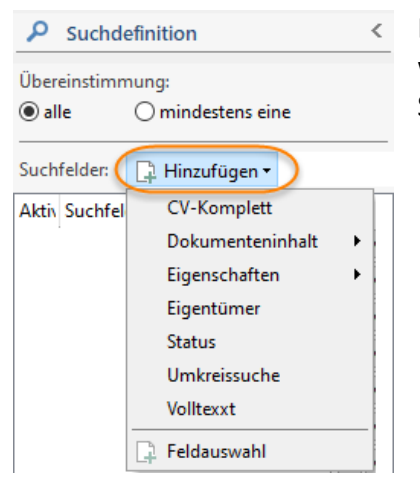

Das Handling der Suchfilter<sup>2</sup> sowie Suchdefinitionen<sup>3</sup> bleibt wie gehabt. Die wichtigsten Suchfelder können über die neue Schaltfläche *Hinzufügen* selektiert werden.

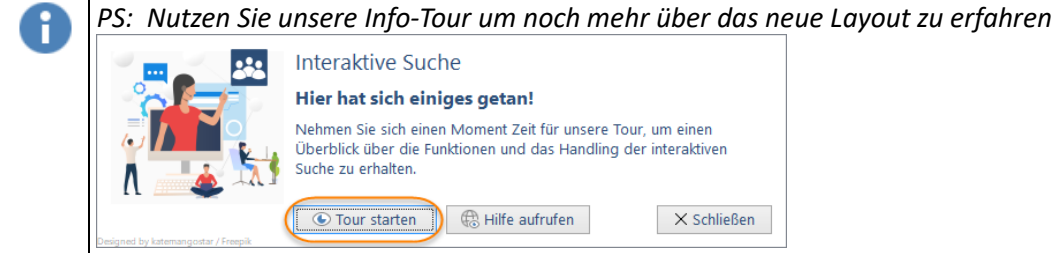

#### <span id="page-5-0"></span>**1.1.6.1 Suchfeld Volltext**

Mit diesem Release steht ein neues optimiertes Suchfeld für die *Volltext*-Suche zur Verfügung. Wir empfehlen Ihnen die Nutzung dieser Variante anstatt des bisherigen Suchfeldes (welches mit der Information (veraltet) gekennzeichnet ist).

Mit diesem Suchfeld können Sie Ihre Suche mit wenigen Klicks um semantischen Begriffen anreichern für noch bessere Suchergebnisse.

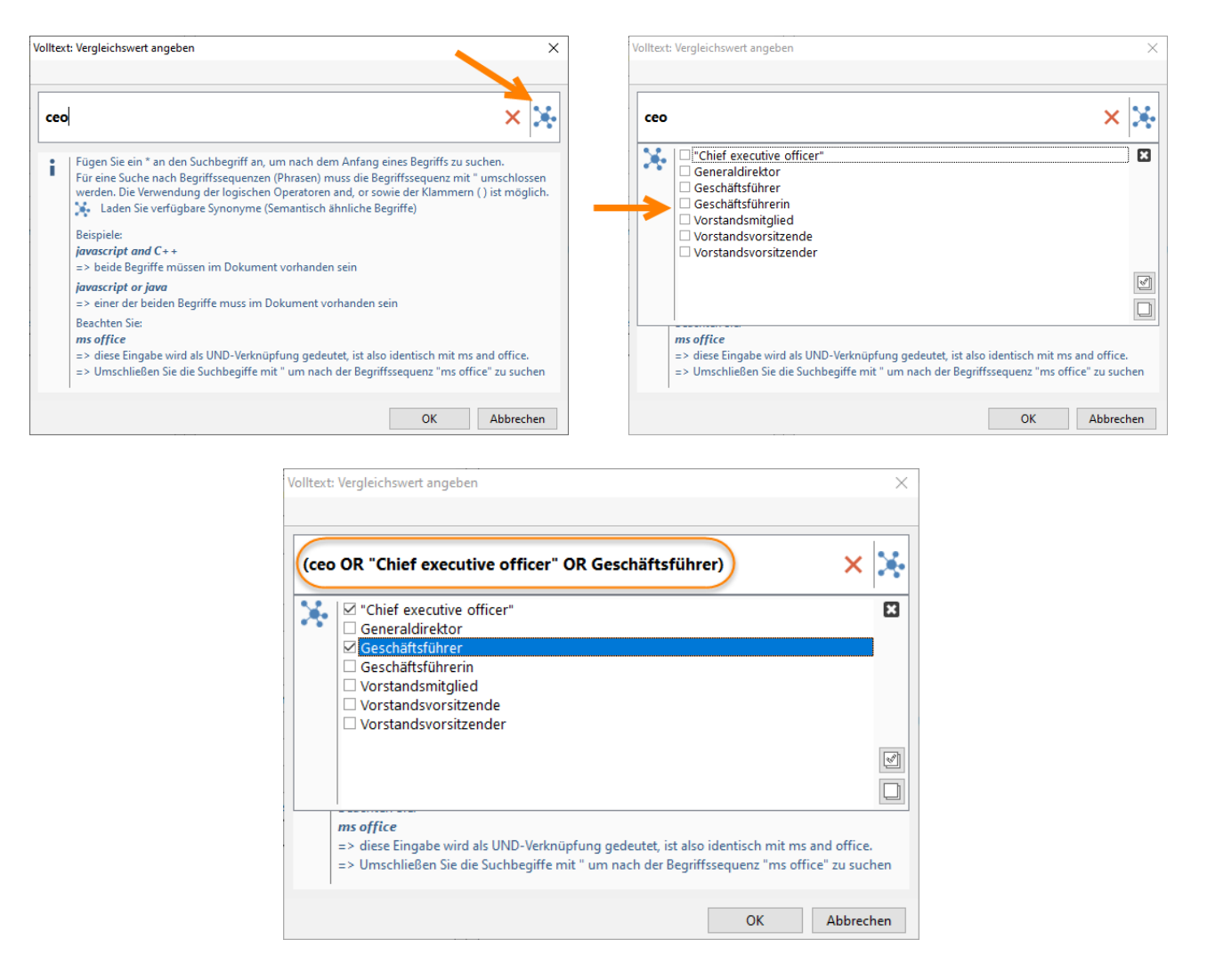

#### <span id="page-6-0"></span>**1.1.7 E-Mail-Versand**

#### <span id="page-6-1"></span>**1.1.7.1 Vorlagenauswahl**

Definieren Sie in den Brief-Stammdaten *Tags* für Ihre Vorlagen für einen besseren Überblick über die verfügbaren Briefe zu erhalten.

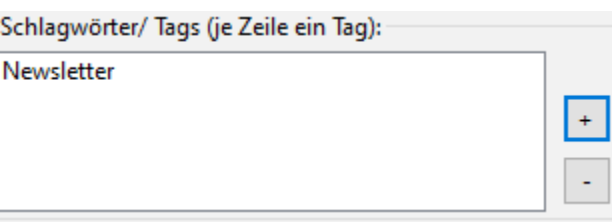

Durch Auswahl eines Tags wird die Liste der verfügbaren Briefe entsprechend gefiltert. Das Tag *KM* listet alle Kurzmitteilungsvorlagen auf.

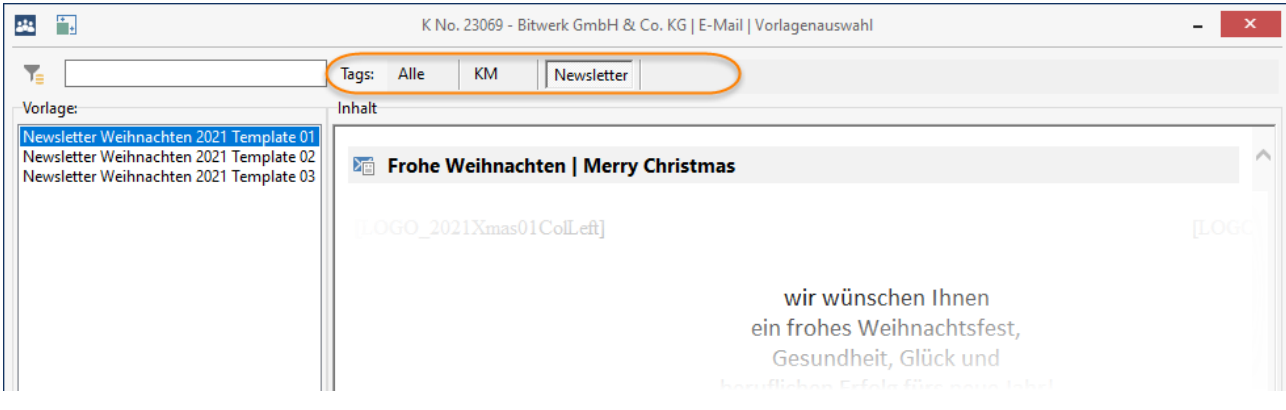

#### <span id="page-6-2"></span>**1.1.7.2 Dateianhänge**

Im Dateiauswahl-Dialog wurde die Auswahl geteilt in Dateien (aus der Dateiverwaltung) und Mailanhängen sowie zu erstellenden Dokumenten.

Die Dateiauswahl listet alle Dateien des Empfängers sowie seiner Verknüpfungen (via akt. Arbeitgeber, DAB, Identlist und Mitarbeiterüberlassung) auf. Zur besseren Übersichtlichkeit können diese Verknüpfungen auf *nur aktive Zuordnungen* eingeschränkt werden. Außerdem können für Bewerber auch die Dateien des *Auftraggebers* der zugeordneten Aufträge aufgelistet werden.

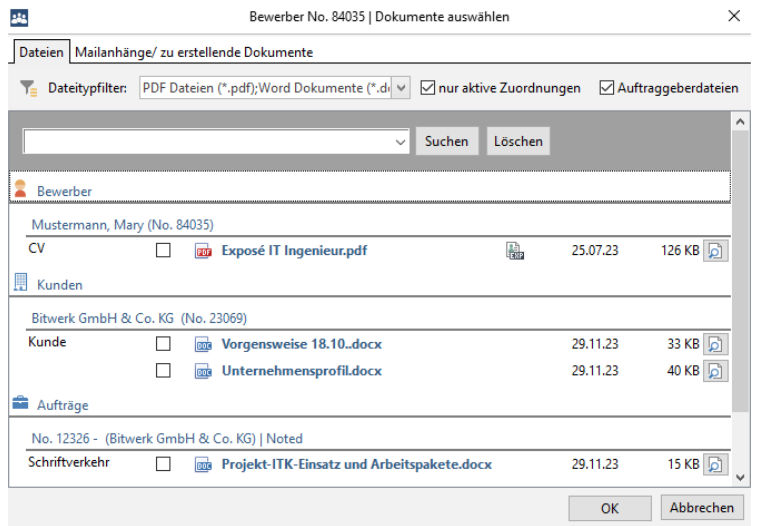

Der Textfilter unterstützt Sie bei der schnellen Auswahl der gewünschten Dateien.

Das Handling bei der Auswahl der Mailanhänge sowie der zu erstellenden Dokumente wurde beibehalten.

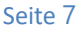

#### <span id="page-7-0"></span>**1.2 …und sonst?**

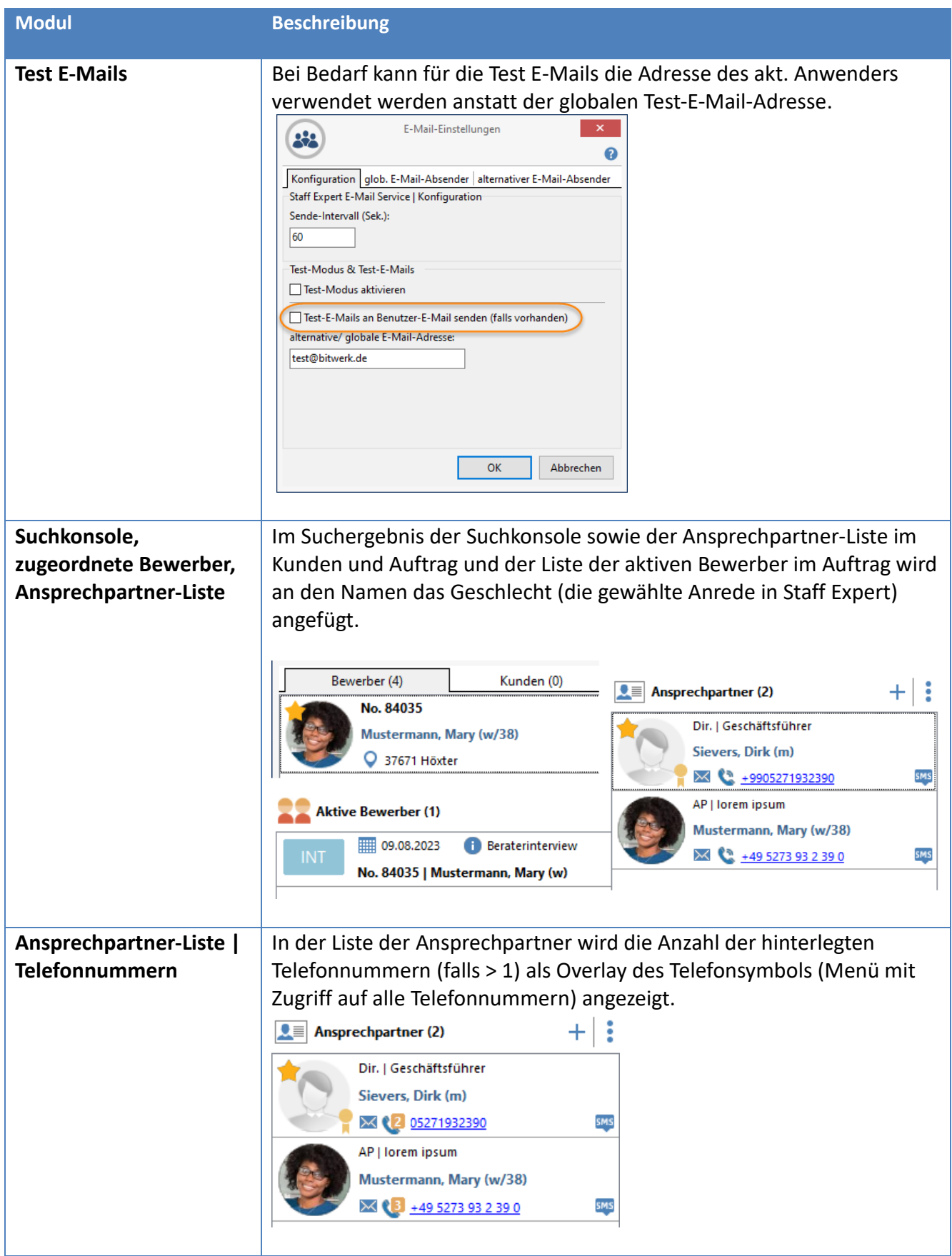

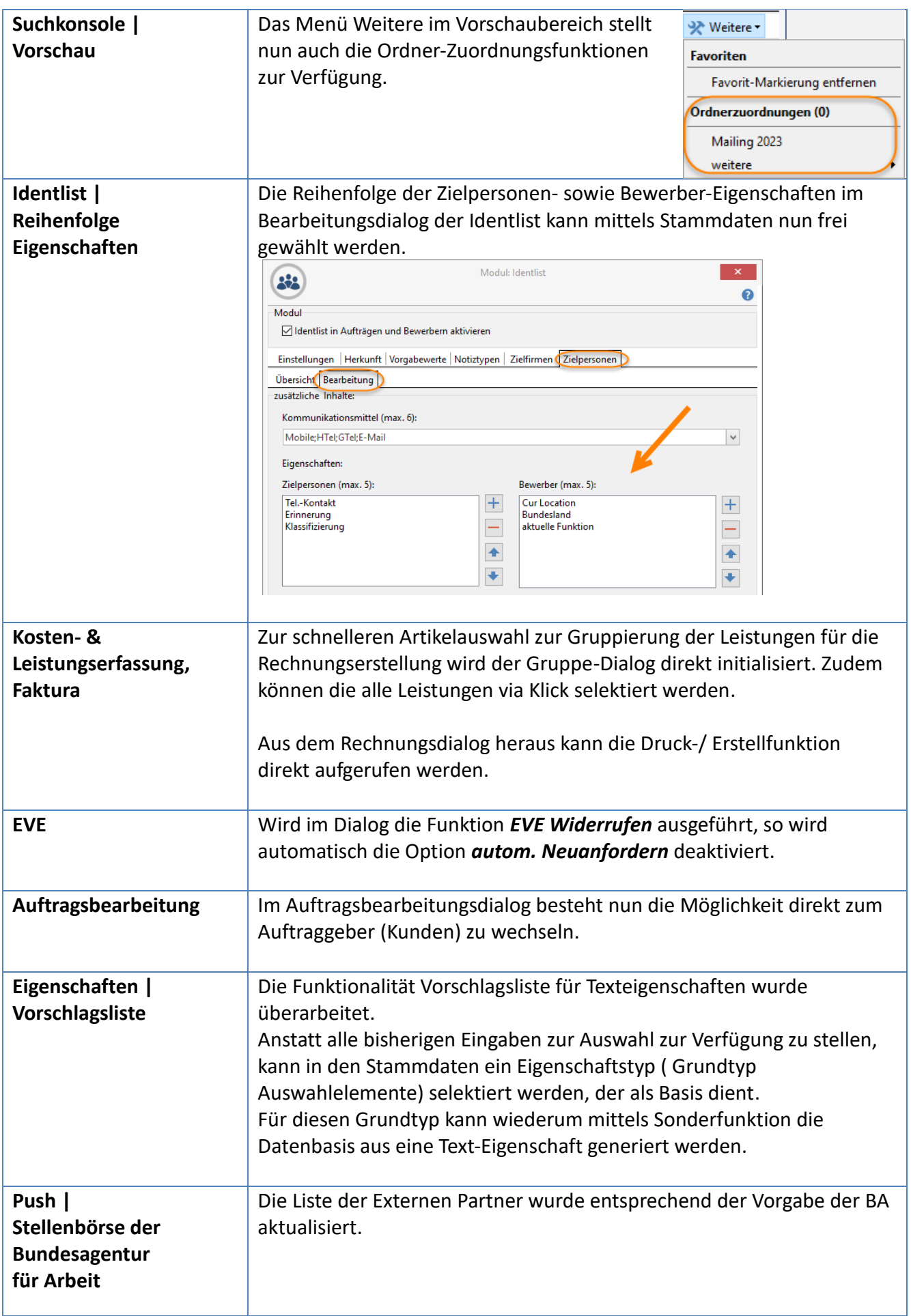

#### <span id="page-9-0"></span>**1.3 Administratives Wissen**

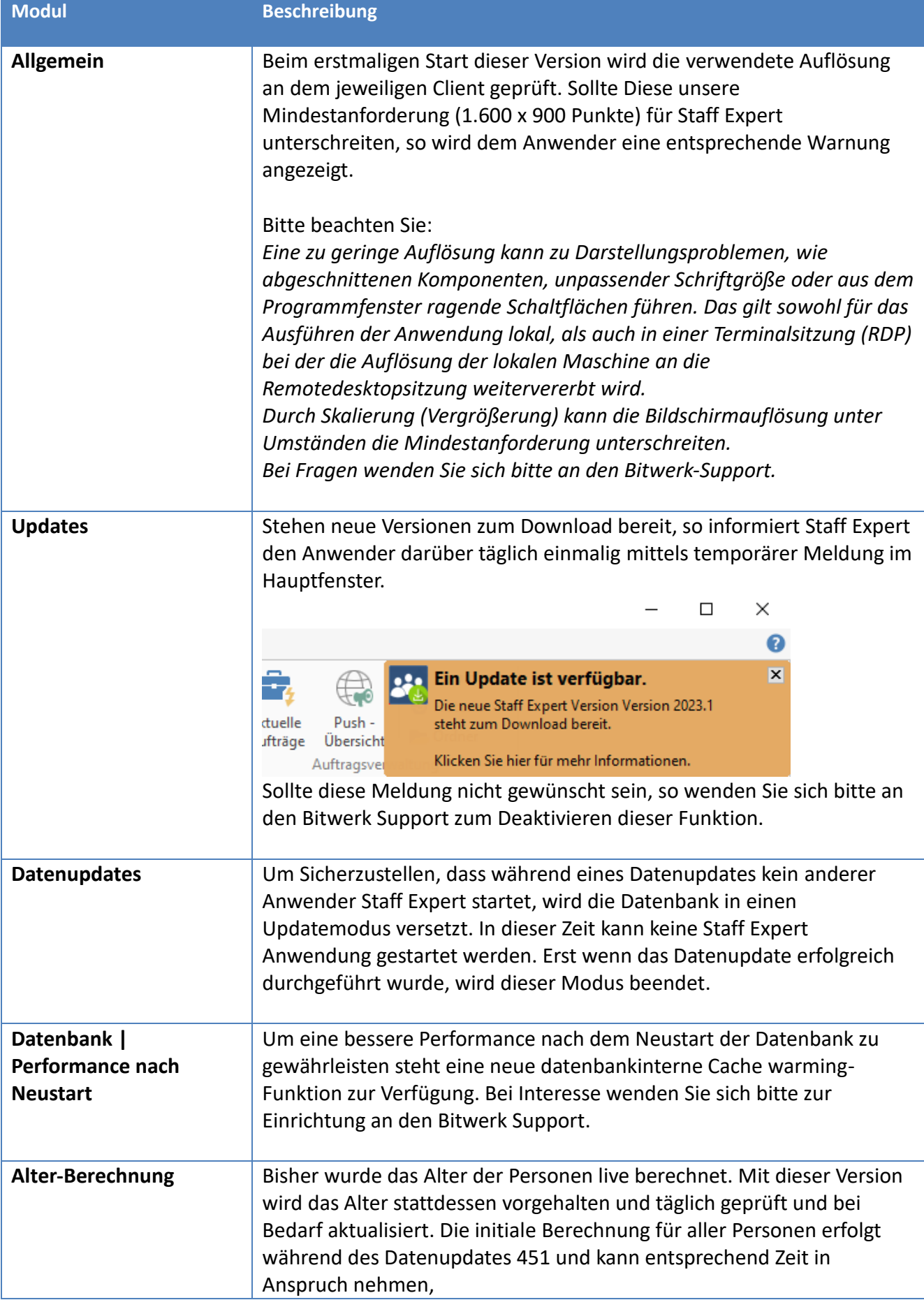

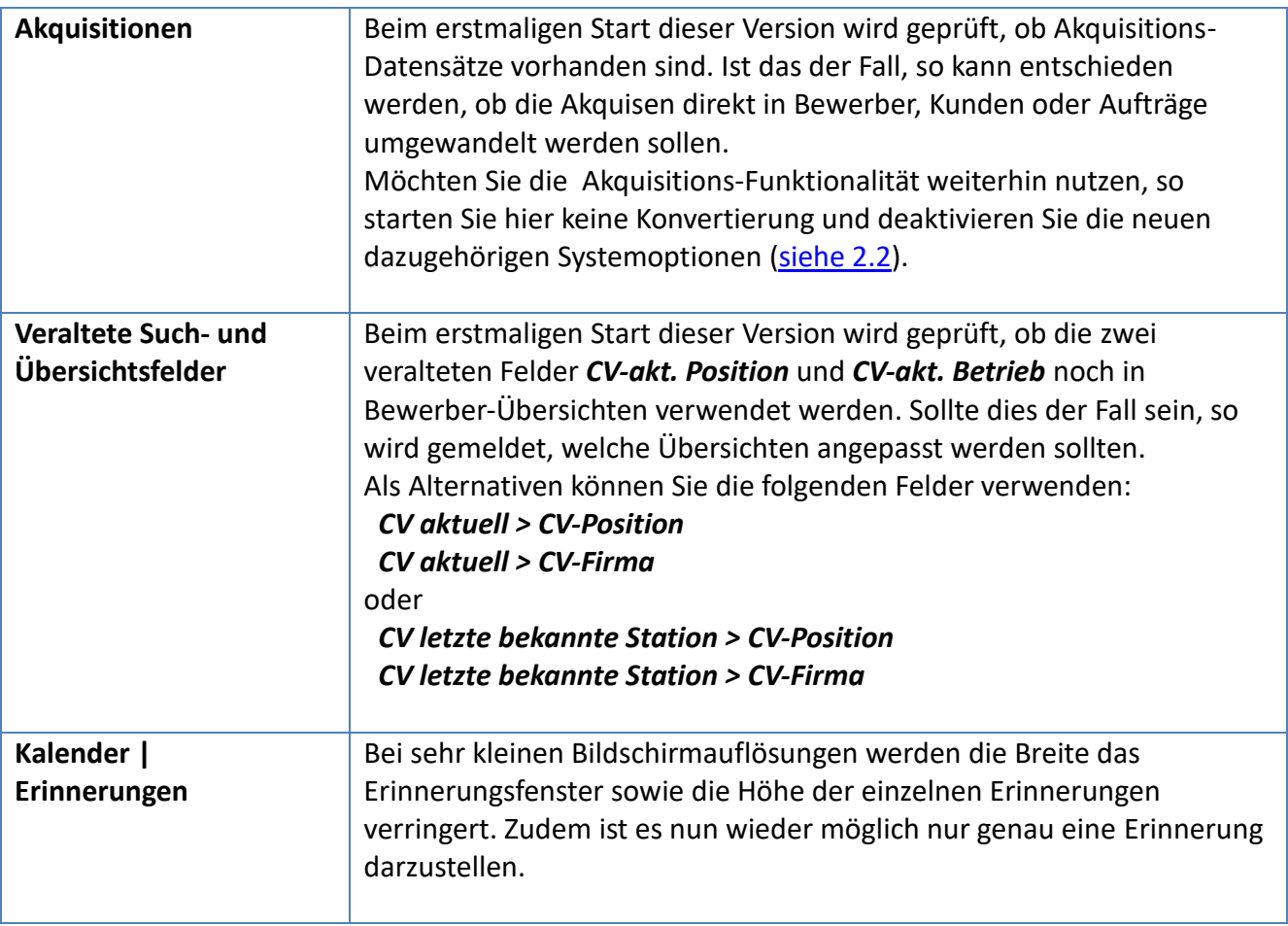

# <span id="page-11-0"></span>**2 Neue Rechte/ Optionen & Systemoptionen**

# <span id="page-11-1"></span>**2.1 Benutzeroptionen**

Folgende neue Benutzeroptionen stehen zur Verfügung:

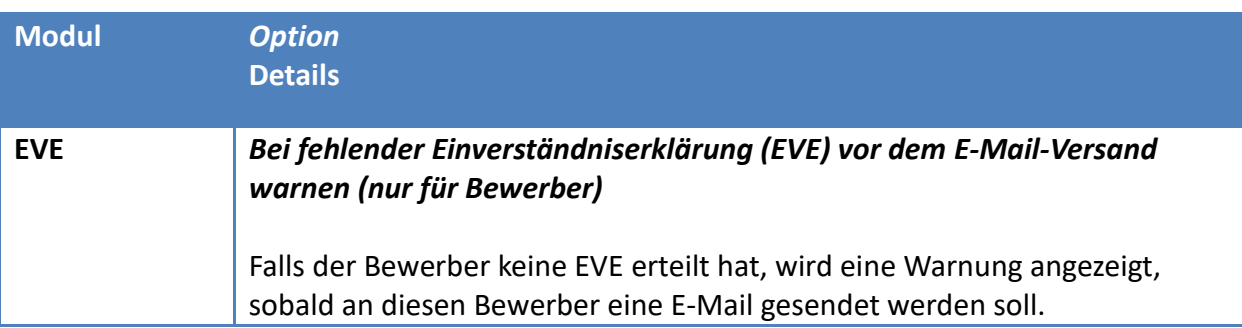

# <span id="page-11-2"></span>**2.2 Systemoptionen**

Folgende neue Systemoptionen stehen zur Verfügung:

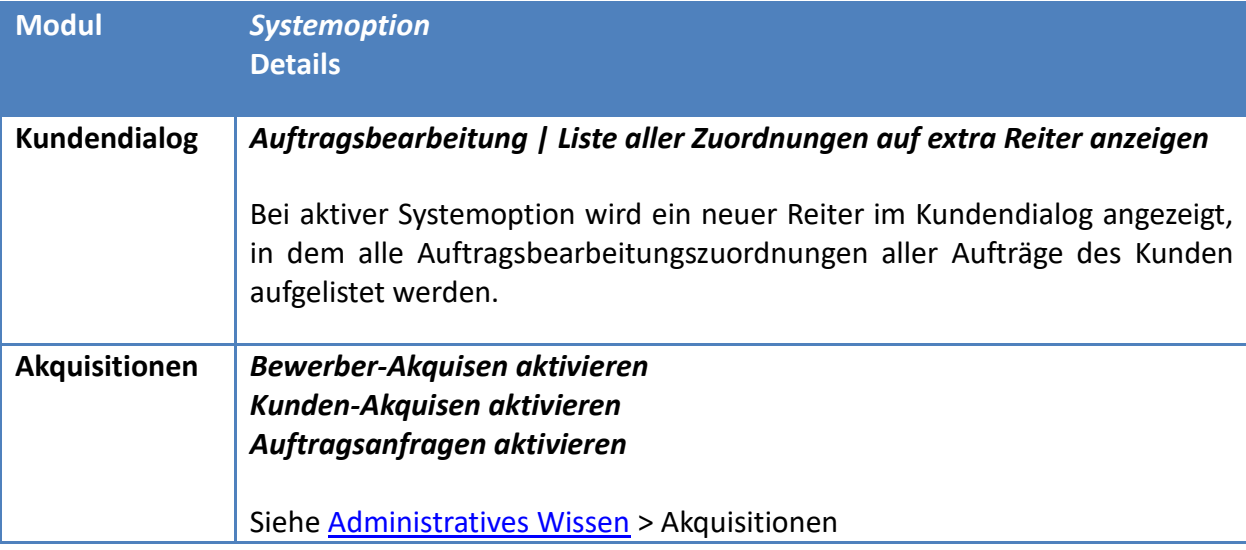

# <span id="page-12-0"></span>**3 Dokumentenmanagement | Neue Variablen**

Folgende neue Variablen stehen zur Verfügung:

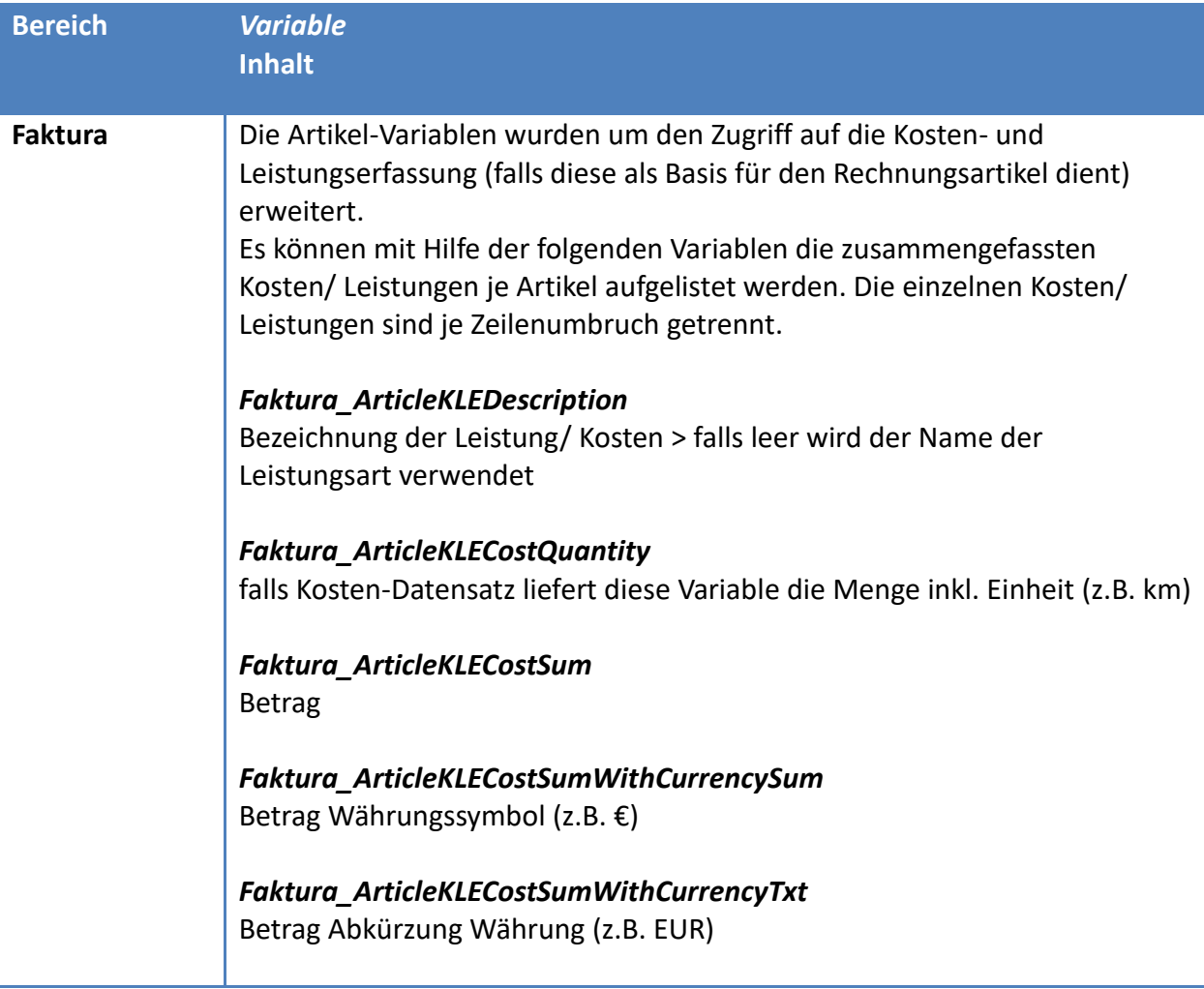

# <span id="page-13-0"></span>**4 Bugfixes**

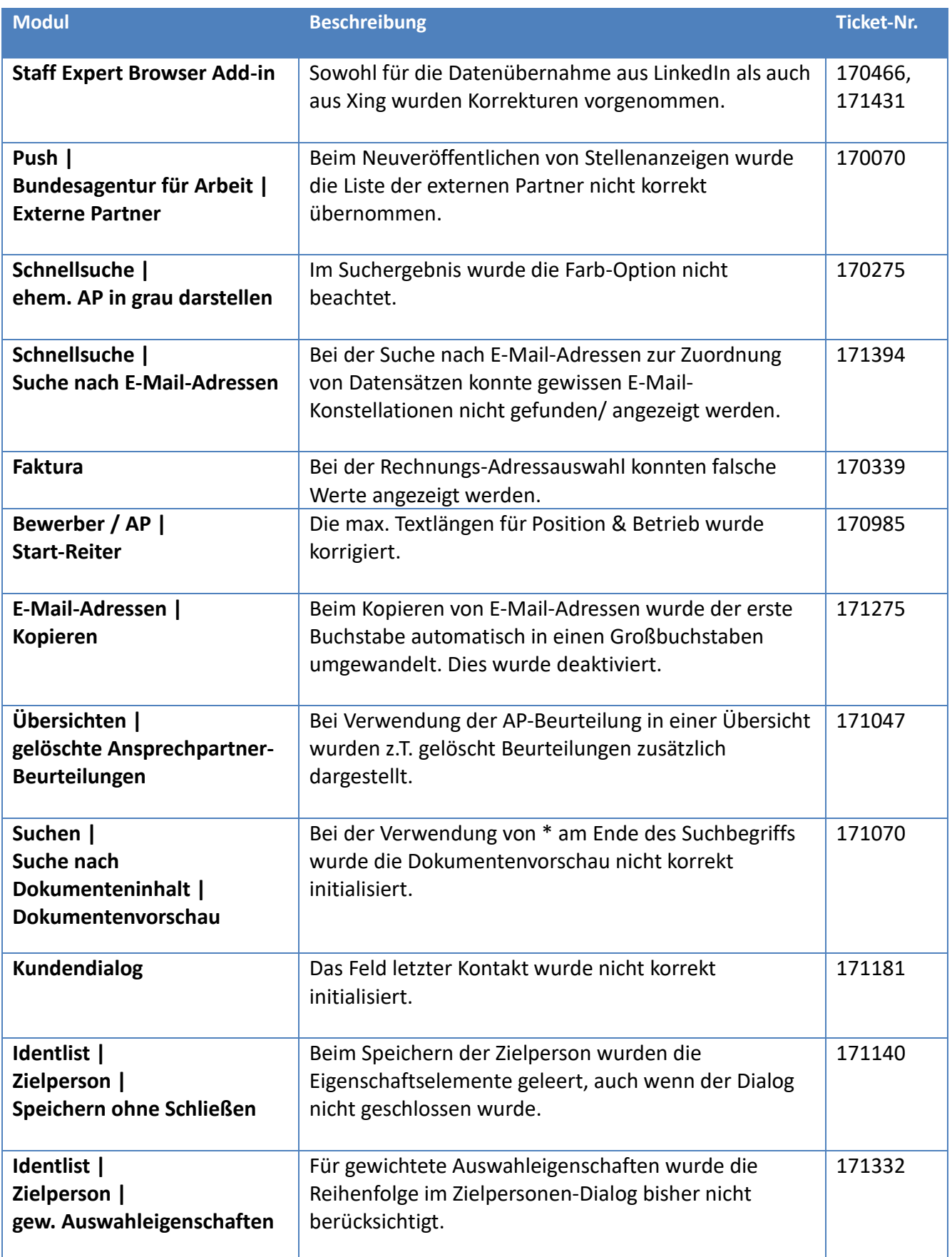

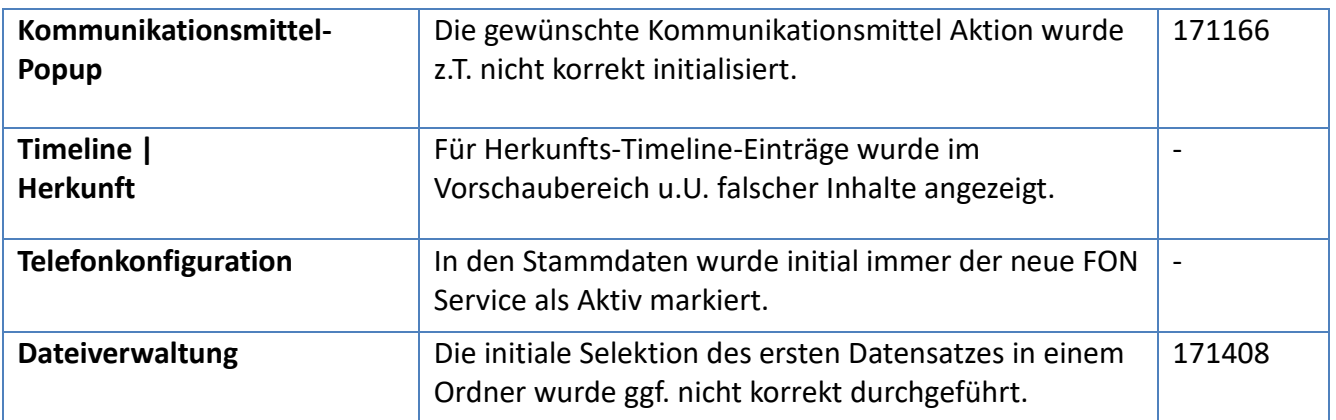

# <span id="page-15-0"></span>**5 Hotfix 2024.1.1**

Revision 13390 | Verfügbar ab 20.03.2024

### <span id="page-15-1"></span>**5.1 Push | Stellenbörse der Bundesagentur für Arbeit**

Der externe Partner *karriere-suedwestfalen.de* steht seit einigen Tagen nicht mehr zur Verfügung. Dieser wurde aus der Liste der verfügbaren Partner entfernt.

Ab sofort kann eine Vorauswahl der initial markieren externen Partner für neue Stellenanzeigen getroffen werden. Wenden Sie sich diesbezüglich bitte an den Bitwerk Support.

### <span id="page-15-2"></span>**5.2 Neue Benutzerrechte**

Folgende neue Benutzerrechte stehen zur Verfügung:

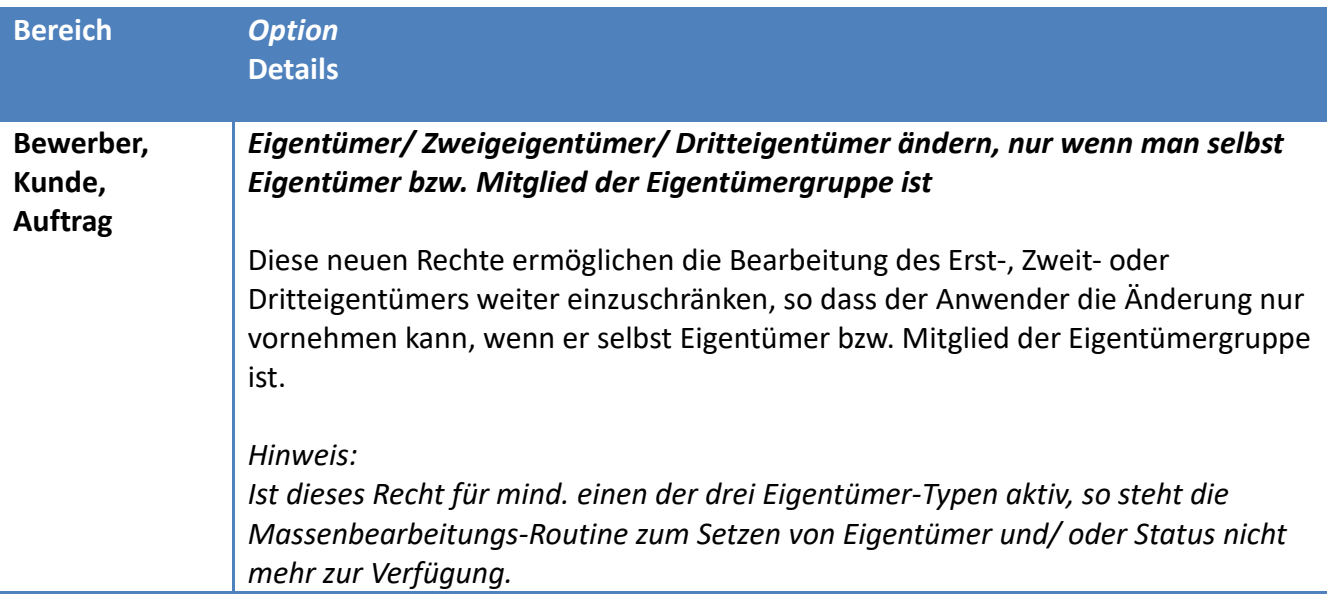

#### <span id="page-15-3"></span>**5.3 Bugfixes**

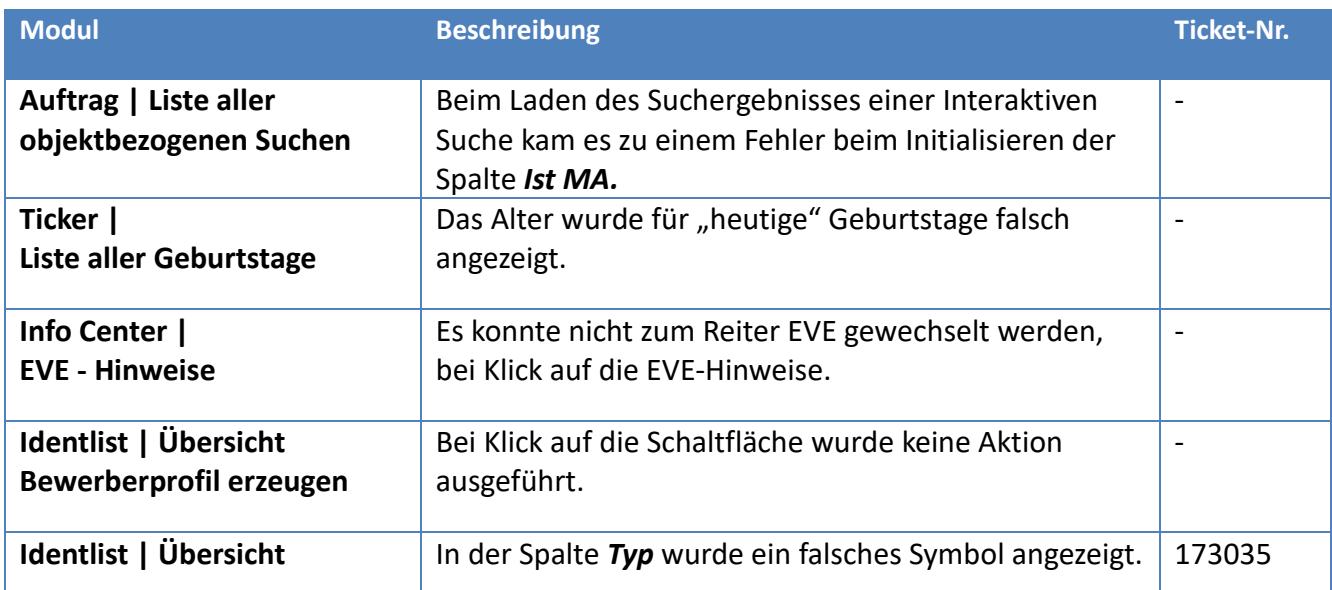

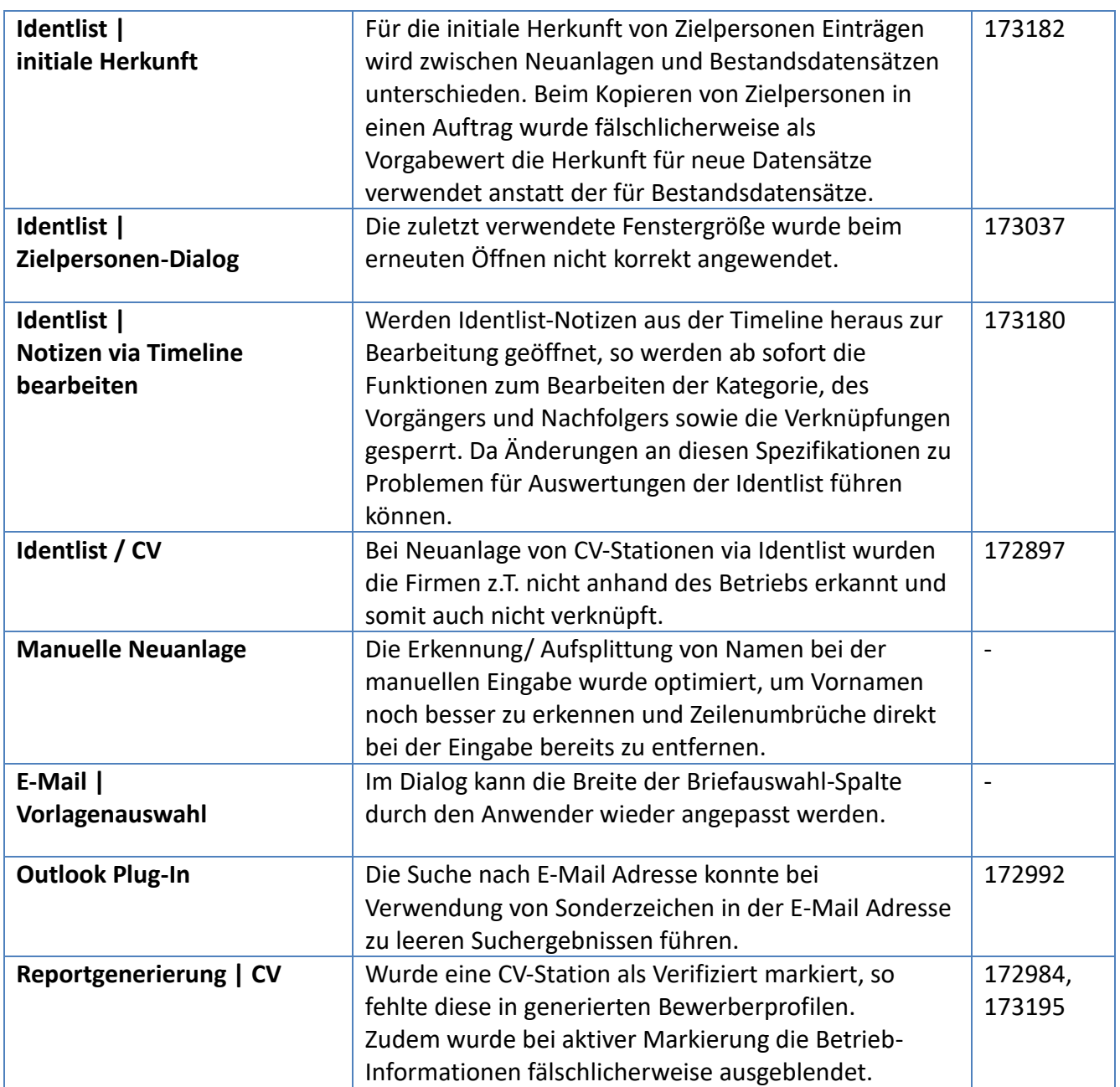